## **New Tenure/Tenure Track Appointment**

## Hire a new T/TT Faculty Member

The **Appointment** is used to hire and add a contract for brand new faculty. Contracts are used to pay the salary, or contracted amount, for faculty within a specified date range.

Navigation: *Main Menu > HRMS > UTZ Customizations > eForms for HR/Payroll Actions > Action Request*

- 1. Navigate to the **eForms Action Request** page and click on the **Add a New Value** tab*.*
- 2. The **Initiate New eForms Request** page is displayed. Select the **Appointment** option from the "Action" drop down menu.

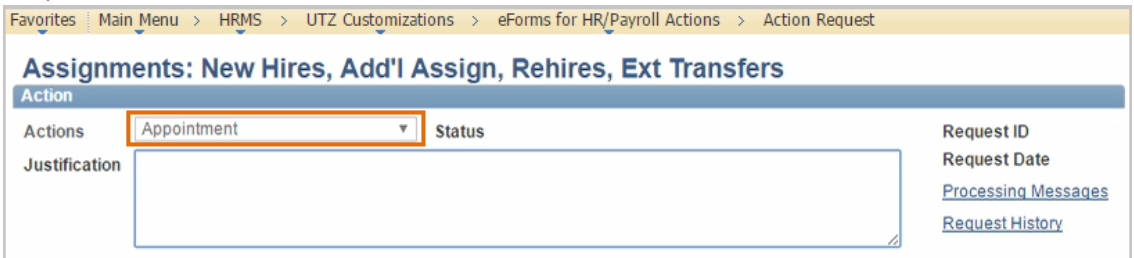

- 3. The **Appointment** eForm is displayed. Use the **Justification** text box to explain or "justify" the reason for the new eForm action requested.
- 4. From the **Employee Information** section:
	- a) Select the **Search** button.
	- b) The **Search Match** page is displayed. Enter the employee information such as: First Name, Last Name, and Empl ID (if known). Click **Search.**
	- c) Identify the employee and click the **Select** button to copy over the employee information. Any existing job information (current or past) will display in the **Employee Information section**.

*Note:* If an existing Empl ID was not found, click the **Cancel** button from the Search Match page to return to the "Initiate New eForms Request" page.

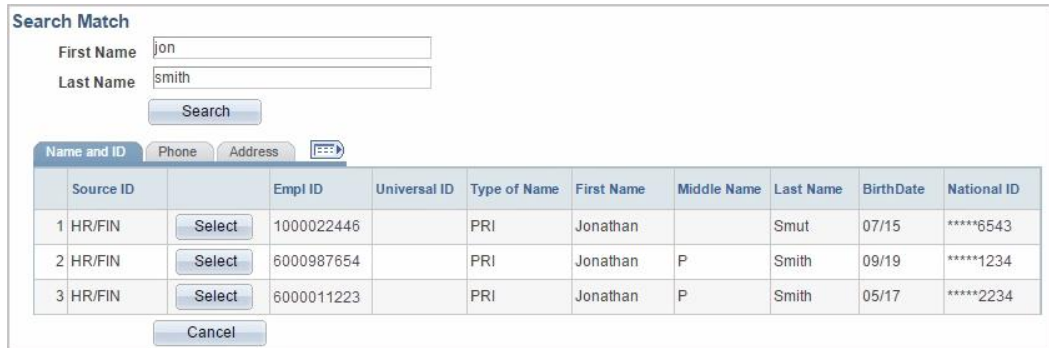

5. Use the **Employment Information** section to provide details for the new appointment:

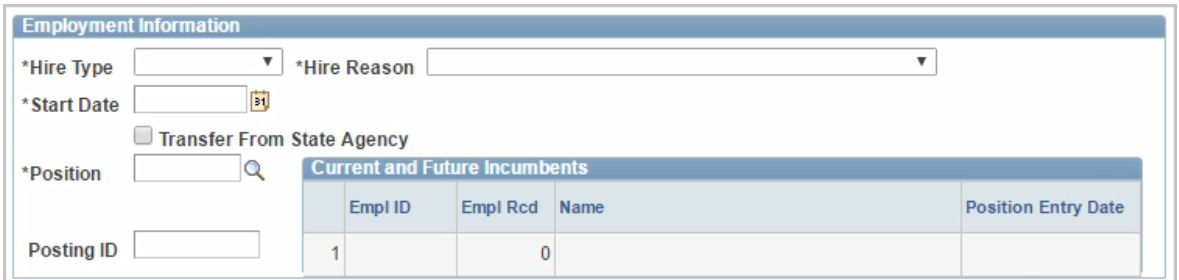

a) Select the **Hire Type** and **Hire Reason**; the "Hire Type" you select will determine which "Hire Reason" options are available.

**Hire Type and Hire Reason** Options:

- **•** Hire used for initial appointments
	- o **Reason** Hire
- **•** Rehire used to place a former employee in a new position
	- o **Reason**: Returning Retiree- Used to rehire a retired UTSA employee
	- o **Reason**: Same Institution- Internal rehire
- b) Enter the appointment **Start Date**. Usually Mid-August.
- c) Do not enter an **End Date** for Tenure/Tenure Track faculty.
- d) Enter or lookup the **Position** ID number for the employee. *Note*: If there is an existing employee assigned to the same position, their name will display in the **Incumbents** grid. If you do not have a position, you need to create one.
- e) Enter the Posting ID, if applicable. This is the STARS requisition number.
- 6. The **Proposed Job Information** section displays the Empl Class and Comp Frequency based on the Position number entered.

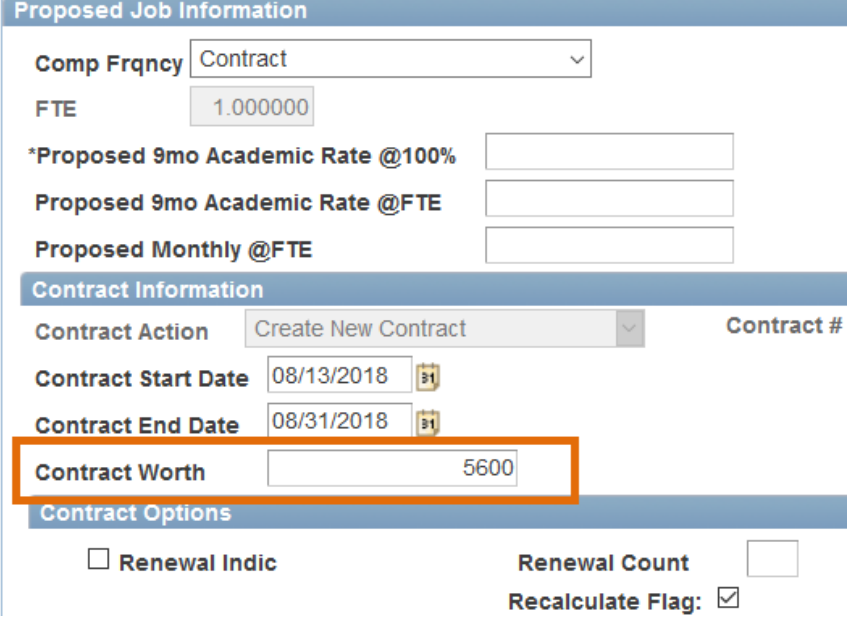

- Enter the **Contract Information**.
	- The **Contract Action** will default to **Create New Contract**
	- Enter the start date of the contract
- Enter the contract end date
- This is their first contract, which is a small amount, usually 2 weeks only
- Enter the **Contract Worth**. This is what they will make in the month of August only. Hit tab and the 9 month rate will appear. Note it may look "off", the employee will receive the contract worth dollar amount.
- **Do not check** the **Renewal Indic** checkbox or the **Renewal Count.** This will only renew their 2 week August contract.
- Recalculate Flag will always be checked
- Enter Academic Rate using one of the following options:
	- **Proposed 9 MO Academic Rate @ 100%:** Use this field to provide the proposed salary based on a 100% appointment.
	- **Proposed 9 MO Academic Rate @ FTE:** Based on the position's FTE, this field will reflect what the faculty member will be paid (using the 100% 9-month academic rate and FTE).
	- **Academic Rate @ FTE Proposed Monthly @ FTE:** Based on the position's FTE, this field will reflect what the faculty member will be paid on a monthly basis (using the 100% 9 month academic rate and FTE).
- 7. This is only the August Contract. You will need to Add their 9/1 to 5/31 contract using the Contract Additions and Change Form.
- 8. The **Personal Information** section:
	- Brand New Employee: enter the First Name, Last Name, Address, Home Email, Phone Number, etc.

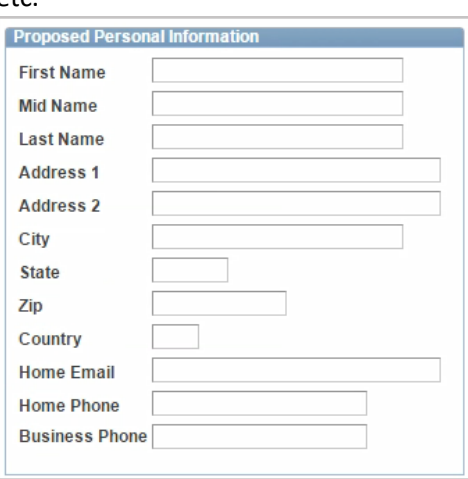

• Existing employees/students: review the "Proposed Personal Information" and make any necessary changes.

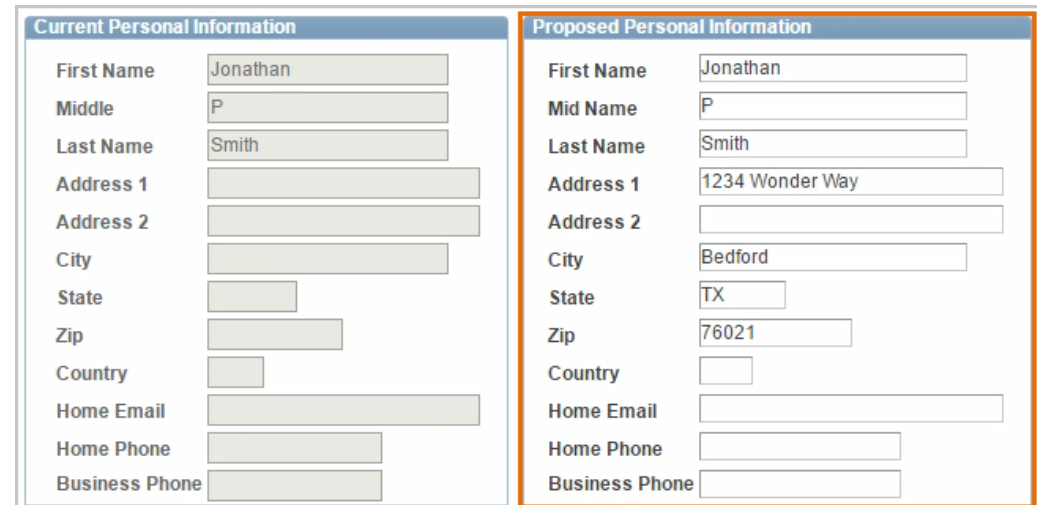

8. After entering the address, select the **Clean Address** link to validate that the address provided is a valid postal address.

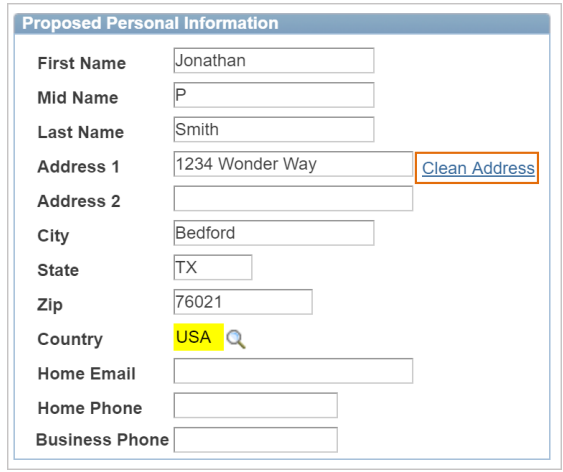

9. The **Clean Address** page is displayed. Click on the **Validate Address** link and then click **OK.**

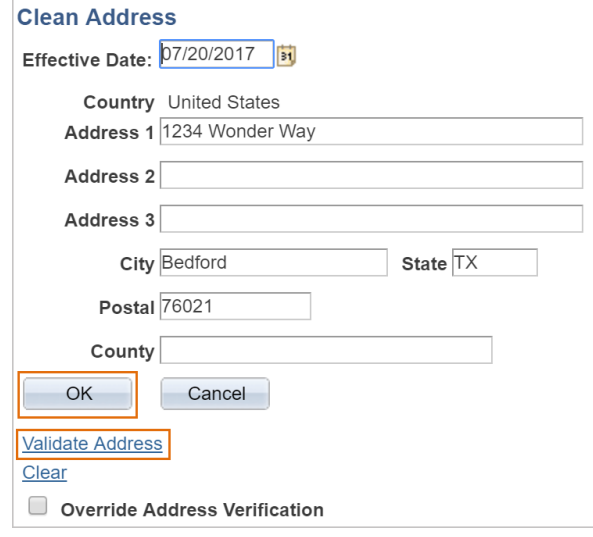

*Note:* If an exact address match is not found then you will see a suggestion box to select from a list of possible addresses. Choose one of the addresses provided in the list, or just **OK** to return to the eForm Request.

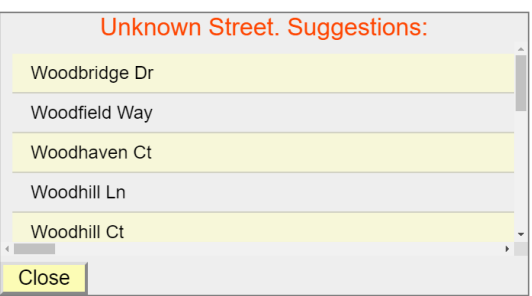

10. Based on the Position number previously entered in the **Employment Information** section, the **Current Position Information** will display. Use the **Proposed Position Information** to make any changes such as **FTE**, **Std Hrs/Wk**, and the **Reports To**. (Use the lookup icon to look up the "Reports To" by Name, Empl ID or Position Number.)

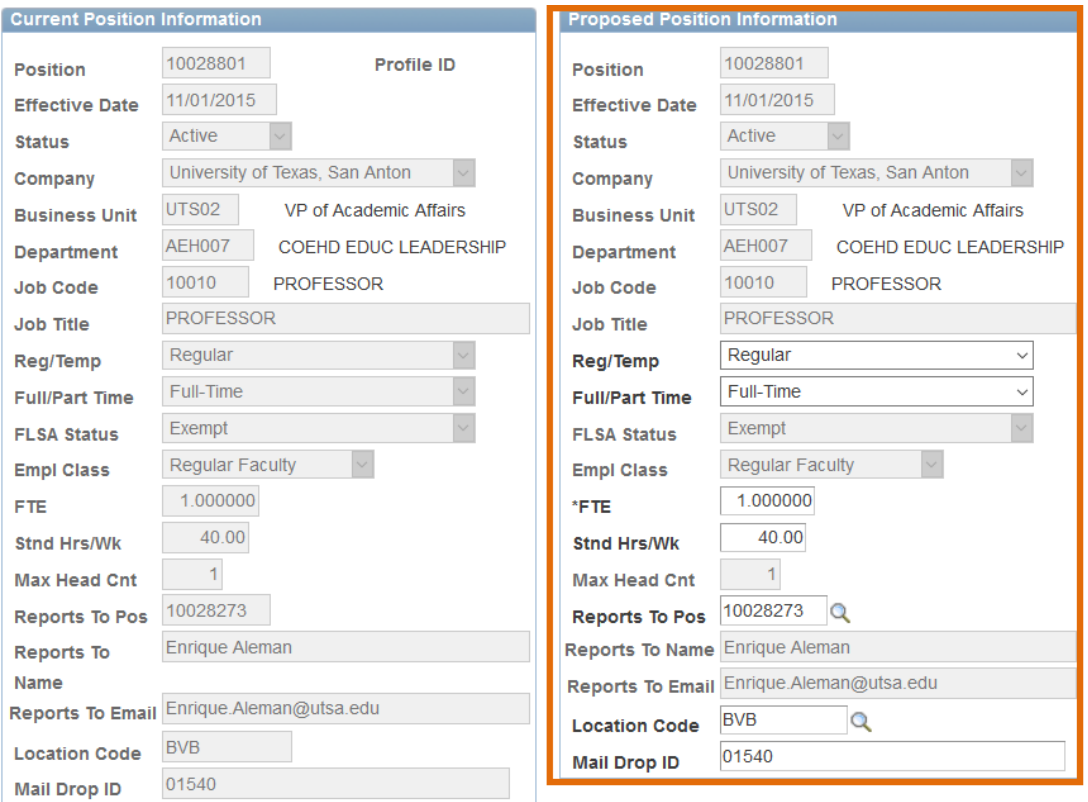

11. The **Current Funding** for the position is displayed; use the **Proposed Funding** section to make any changes to the existing funding source(s) or distribution(s).

Funding may be split between different Cost Centers or Projects but the total distribution percentage must equal 100%. Use the plus or minus sign to add/remove an additional funding source.

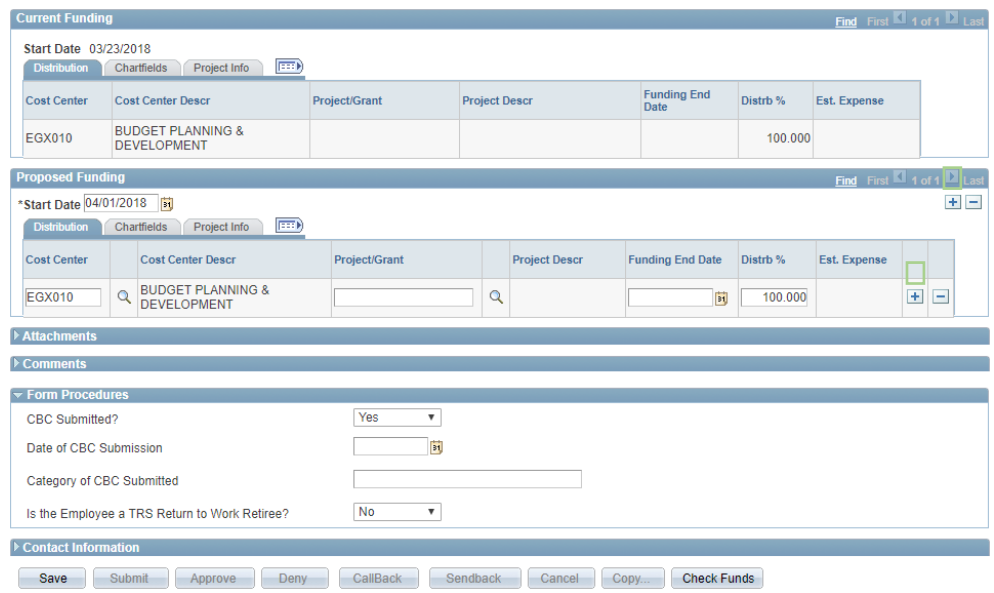

12. Once all the required fields have been completed, click the **Save** button. Notice a **Request ID** number has been assigned, with a **Status** of "Saved."

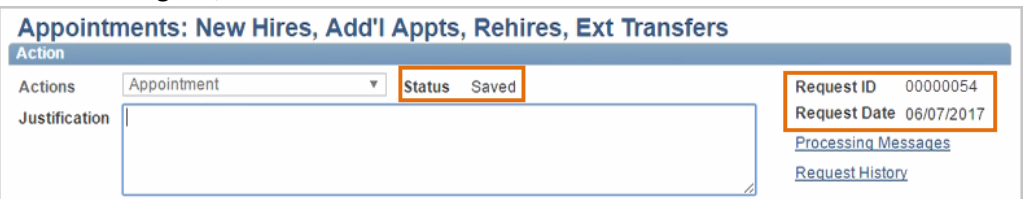

13. Expand the **Attachments** or **Comments** section to attach required documentation and include any special comments.

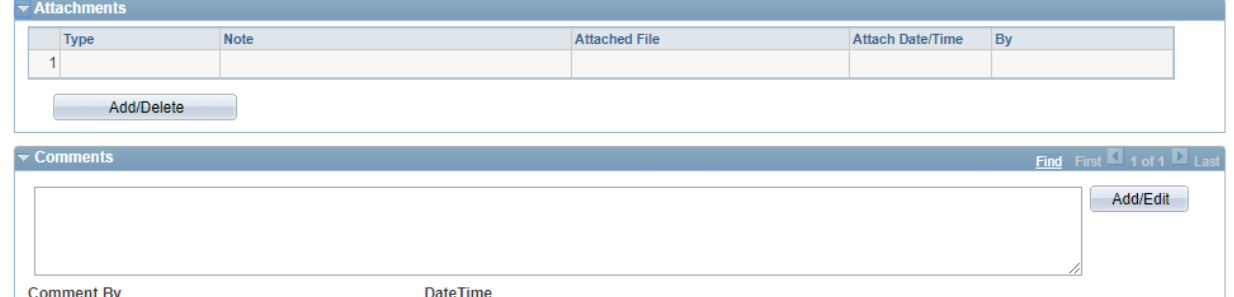

- 14. Use the **Form Procedures** section to review a checklist and answer any questions or provide additional information.
- 15. After you've added attachments and comments, click the **Submit** button.
- 16. The eForm **Status** shows "Pending Approvals" and the current approval routing is displayed at the bottom of the page.

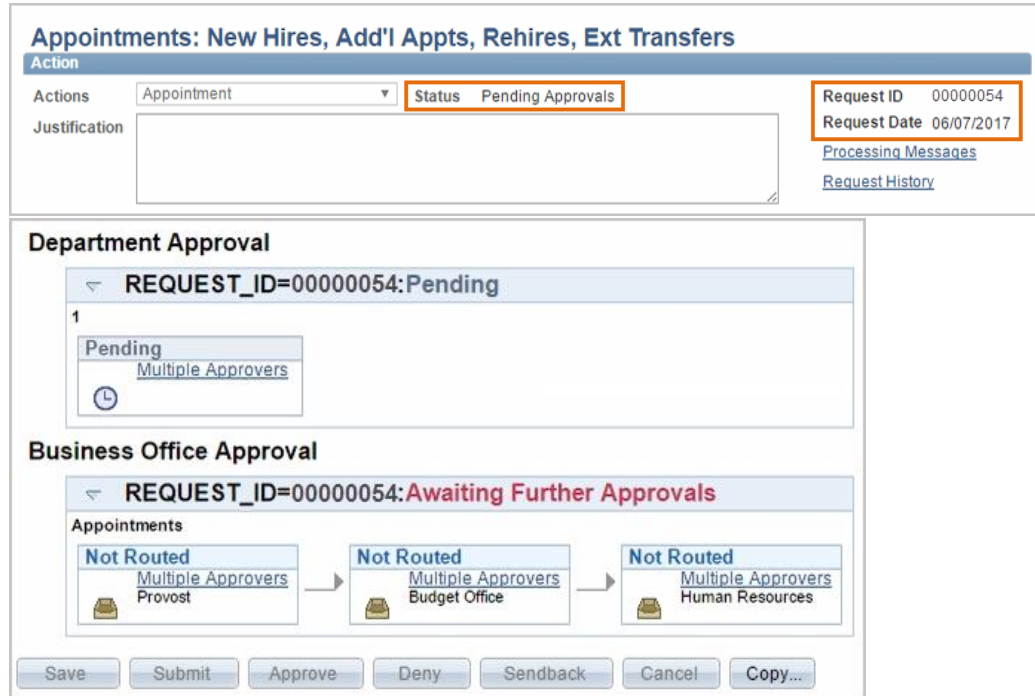